# Internetowa rejestracja kandydata na studia częściowe

## Spis treści

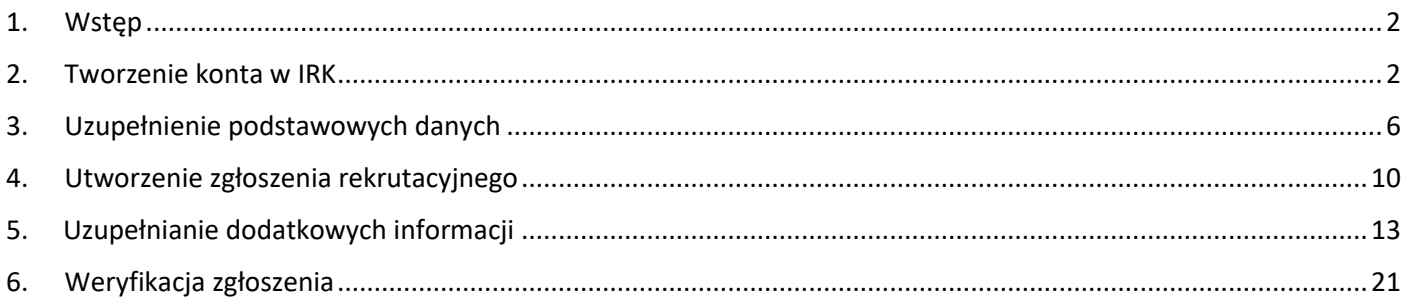

## <span id="page-1-0"></span>1. Wstęp

Instrukcja opisuje kroki potrzebne do zarejestrowania się na studia częściowe na Uniwersytecie Śląskim w Katowicach. Przedstawia proces rejestracji kandydata na przykładzie przyjazdu w ramach programu Erasmus+. System informatycznej rejestracji pozwala elektronicznie wymieniać dane o porozumieniu o programie zajęć pomiędzy twoją Uczelnią, a Uniwersytetem Śląskim w Katowicach przez sieć EWP.

### <span id="page-1-1"></span>2. Tworzenie konta w IRK

Otwórz stronę "[irk2.us.edu.pl](https://irk2.us.edu.pl/en-gb/)" i wybierz rejestrację na studia częściowe.

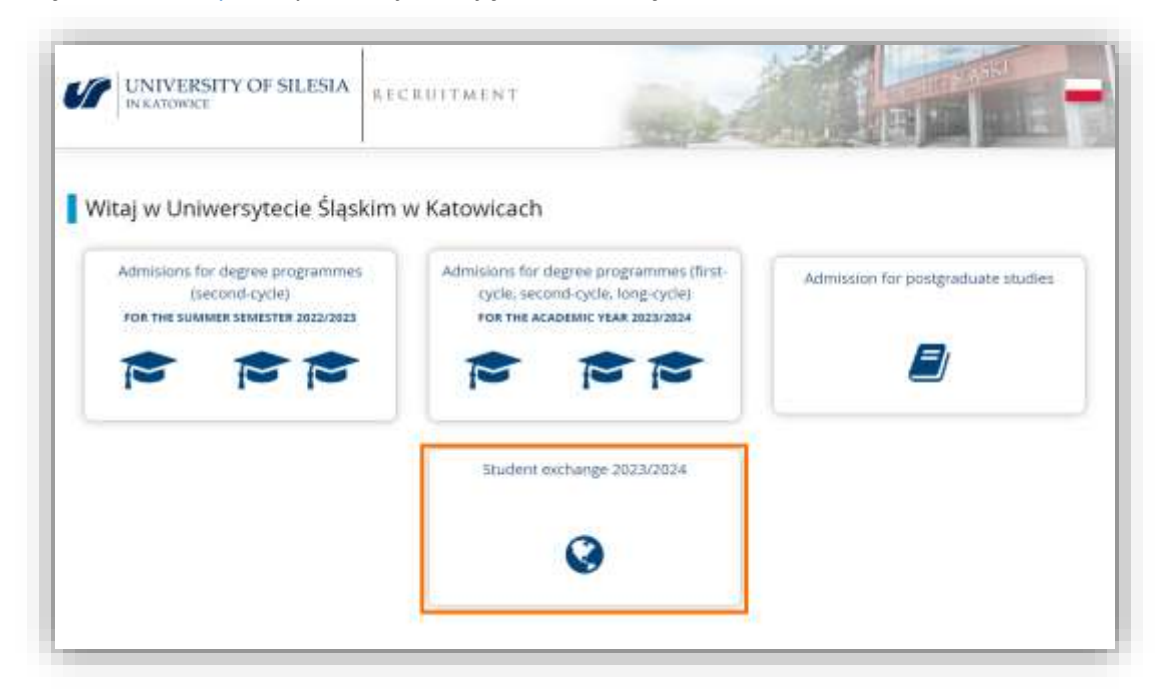

Aby utworzyć konto wybierz "create an account".

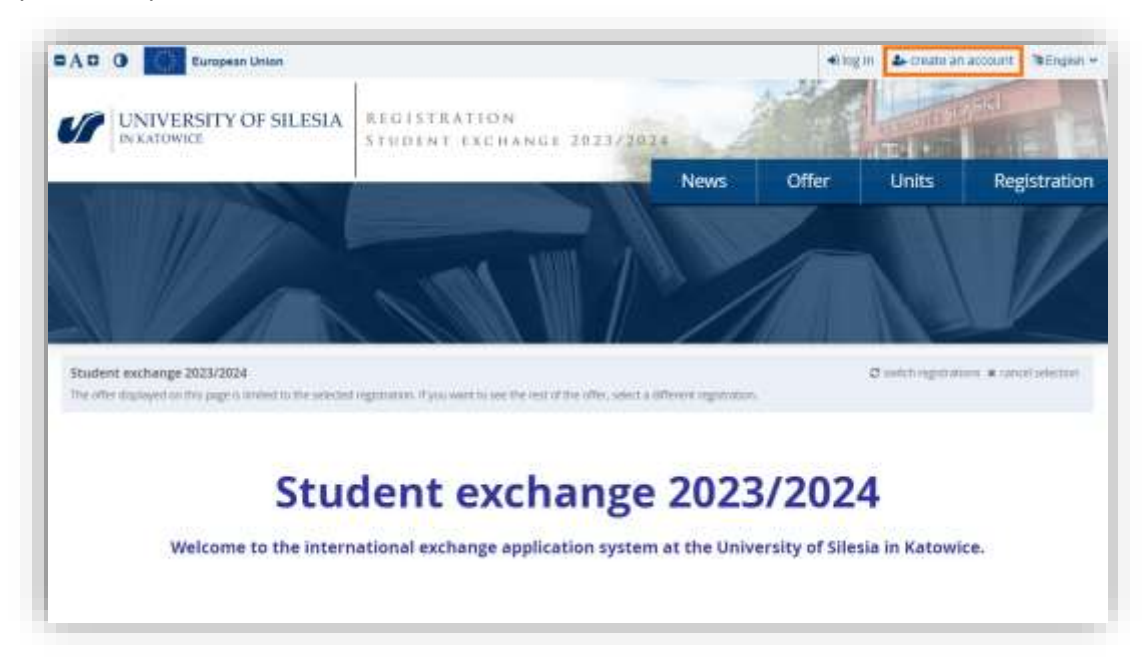

Przed utworzeniem konta musisz potwierdzić oświadczenia o przetwarzaniu danych osobowych. Po wyrażeniu zgód wybierz "Continue".

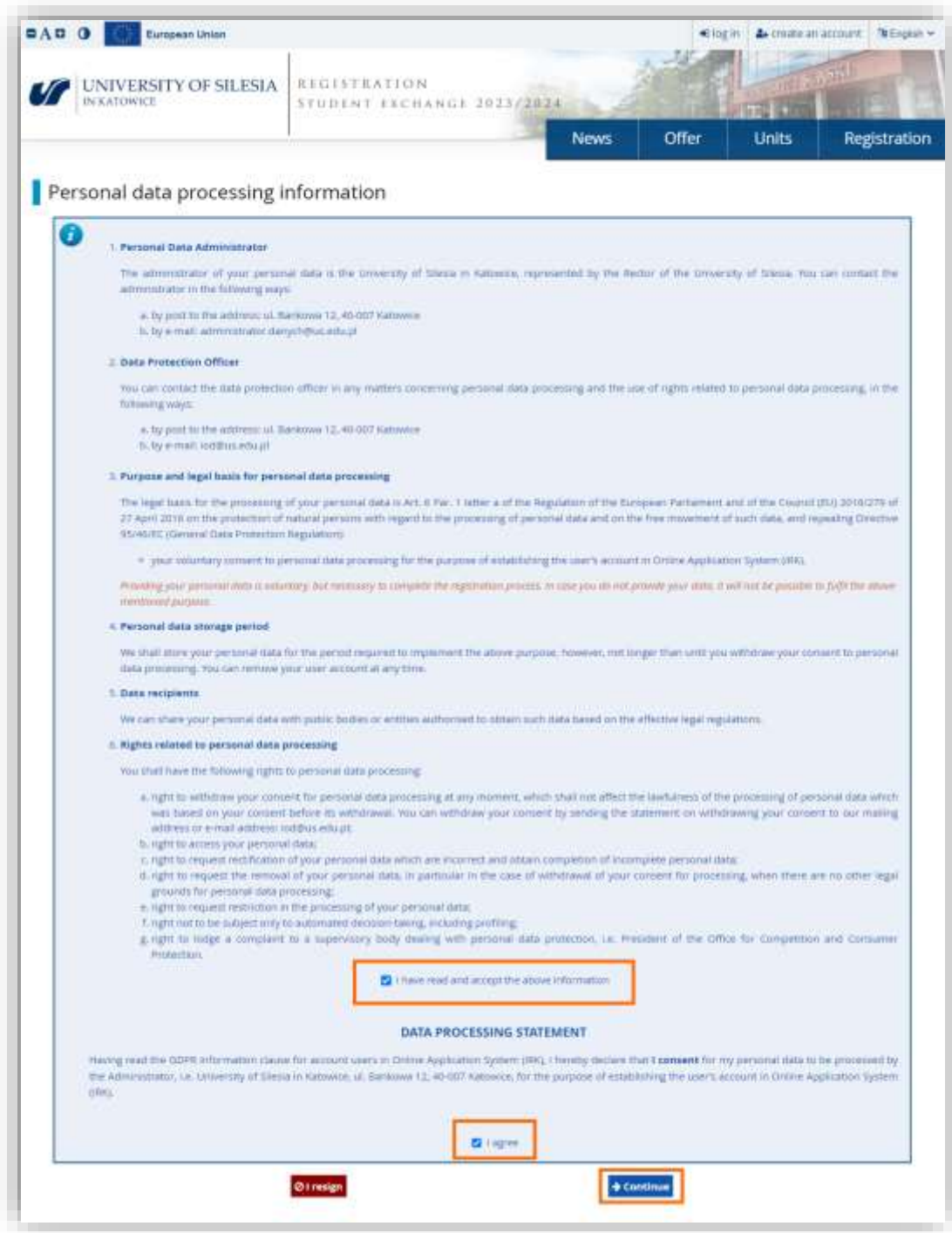

Wprowadź swój adres e-mail i hasło. Po potwierdzeniu hasła użyj przycisku "Create an account".

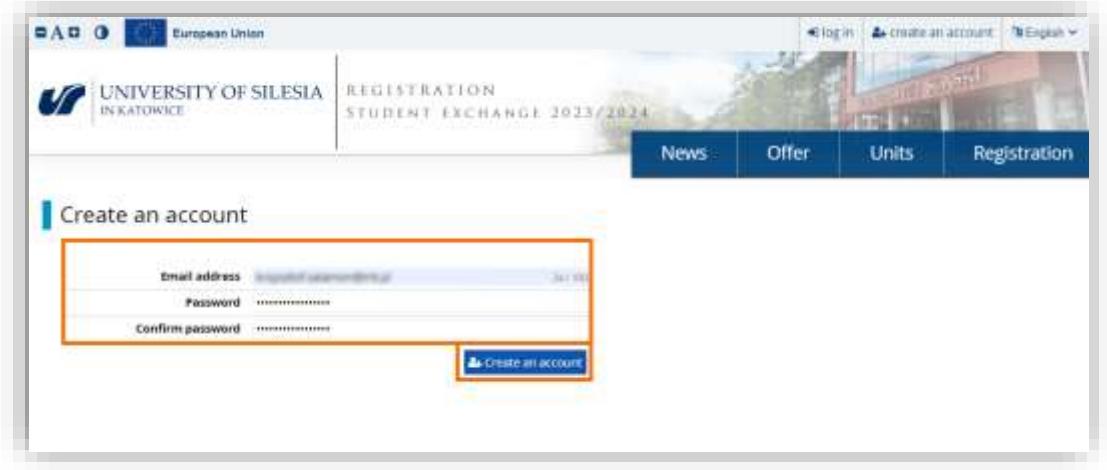

System wyśle na wprowadzony e-mail wiadomość z linkiem aktywacyjnym.

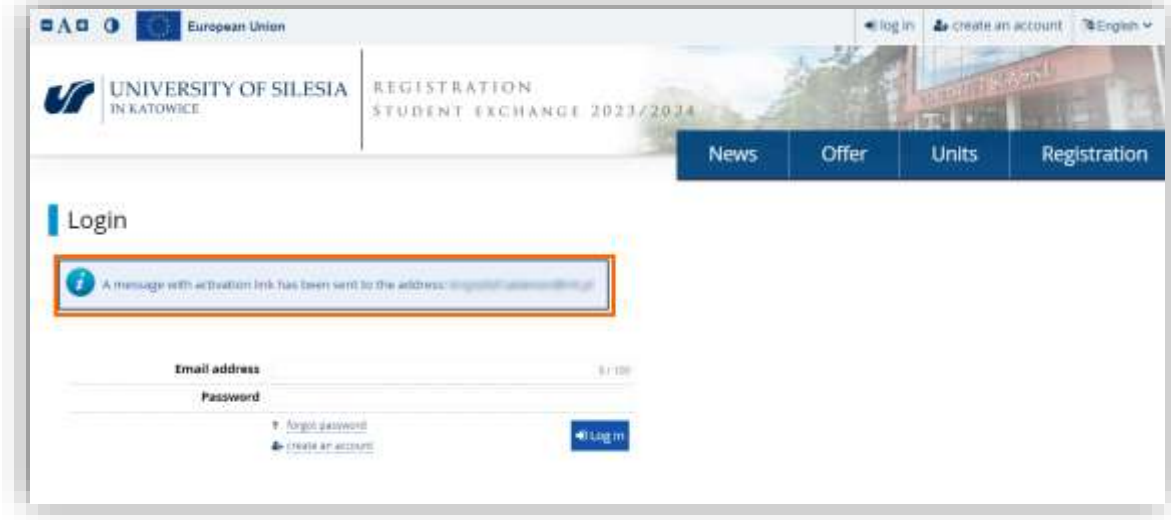

Użyj linku z wiadomości przesłanej na twoją skrzynkę.

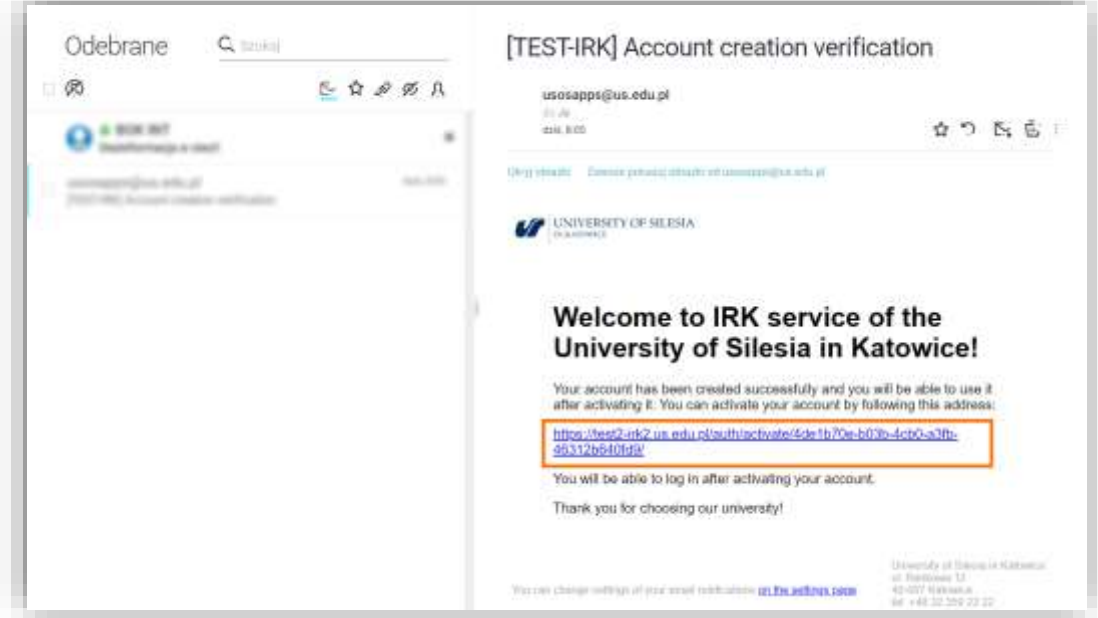

System po użyciu linku aktywuje twoje konto. Zaloguj się podają wprowadzone uprzednio dane logowania.

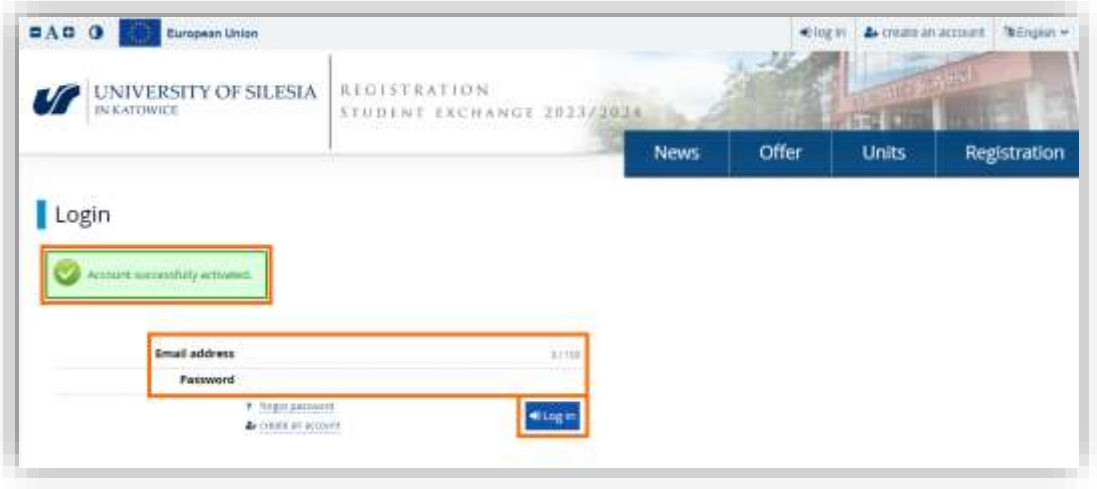

# <span id="page-5-0"></span>3. Uzupełnienie podstawowych danych

Przez przystąpieniem do rekrutacji musisz uzupełnić podstawowe dane osobowe. W tym celu otwórz zakładkę "Personal forms".

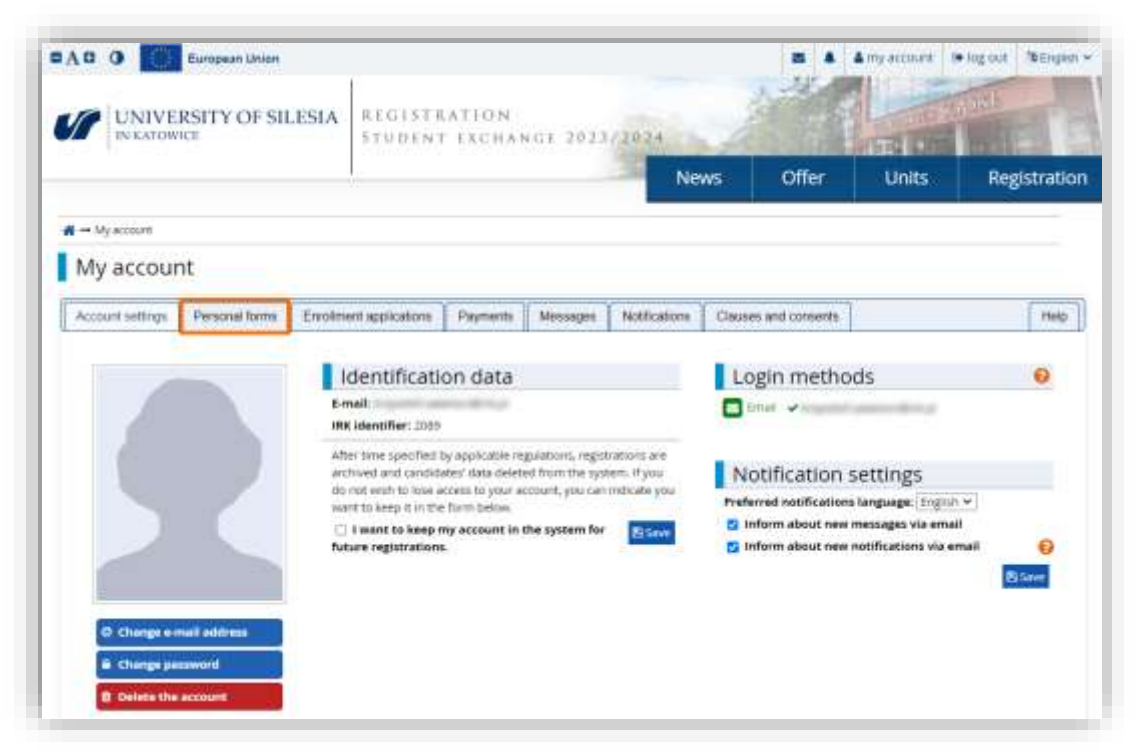

W zakładce powinieneś uzupełnić dane osobowe, adresowe i zdjęcie. Kliknij w jedną z ikon zaznaczoną na poniższej grafice.

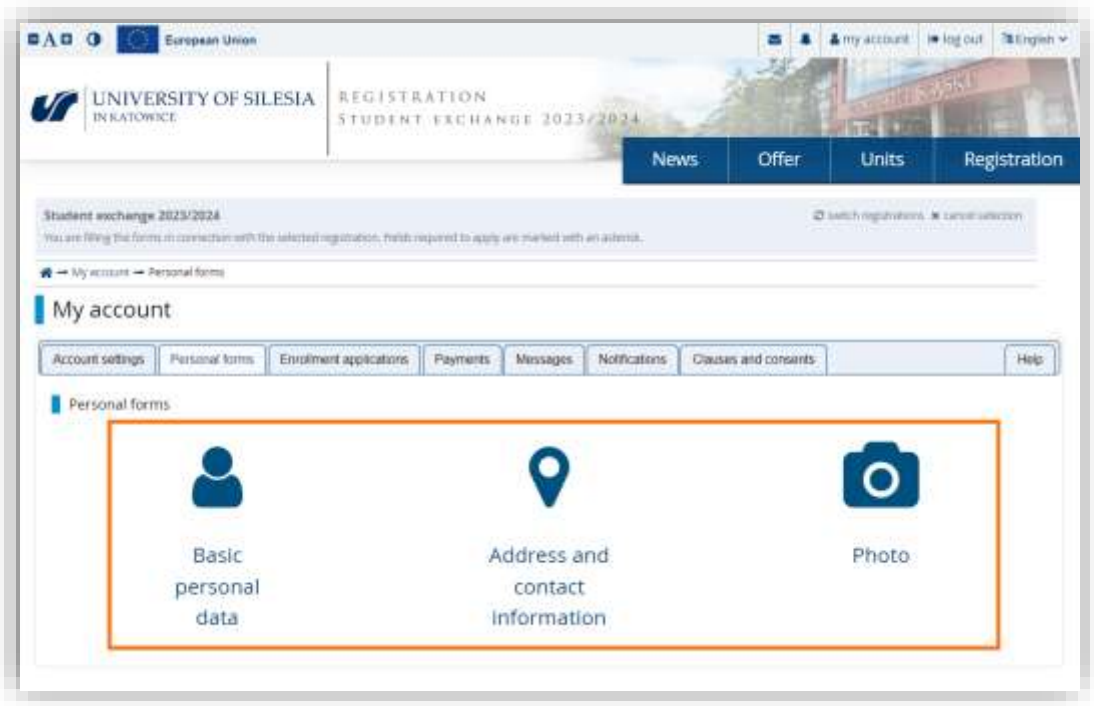

Uzupełnij podstawowe dane.

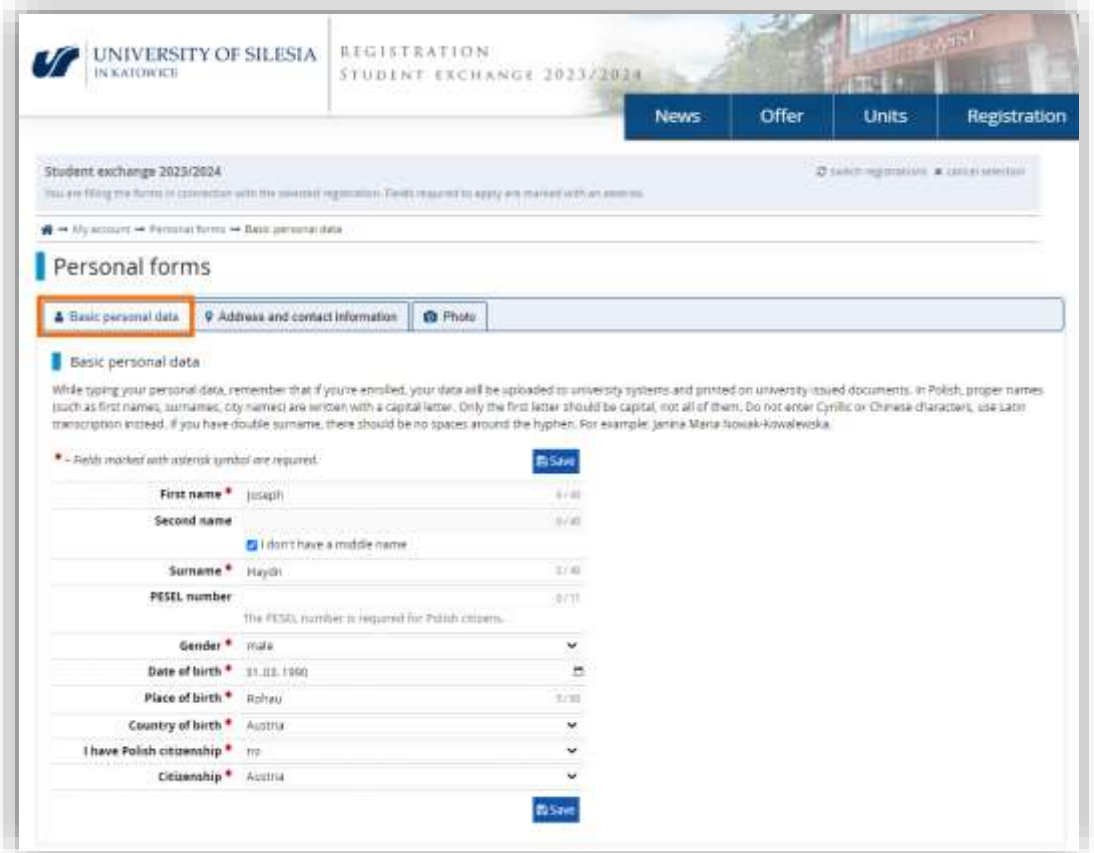

Następnie wprowadź dane adresowe. **Wprowadzając numer telefonu pamiętaj o uzupełnieniu numeru kierunkowego kraju.**

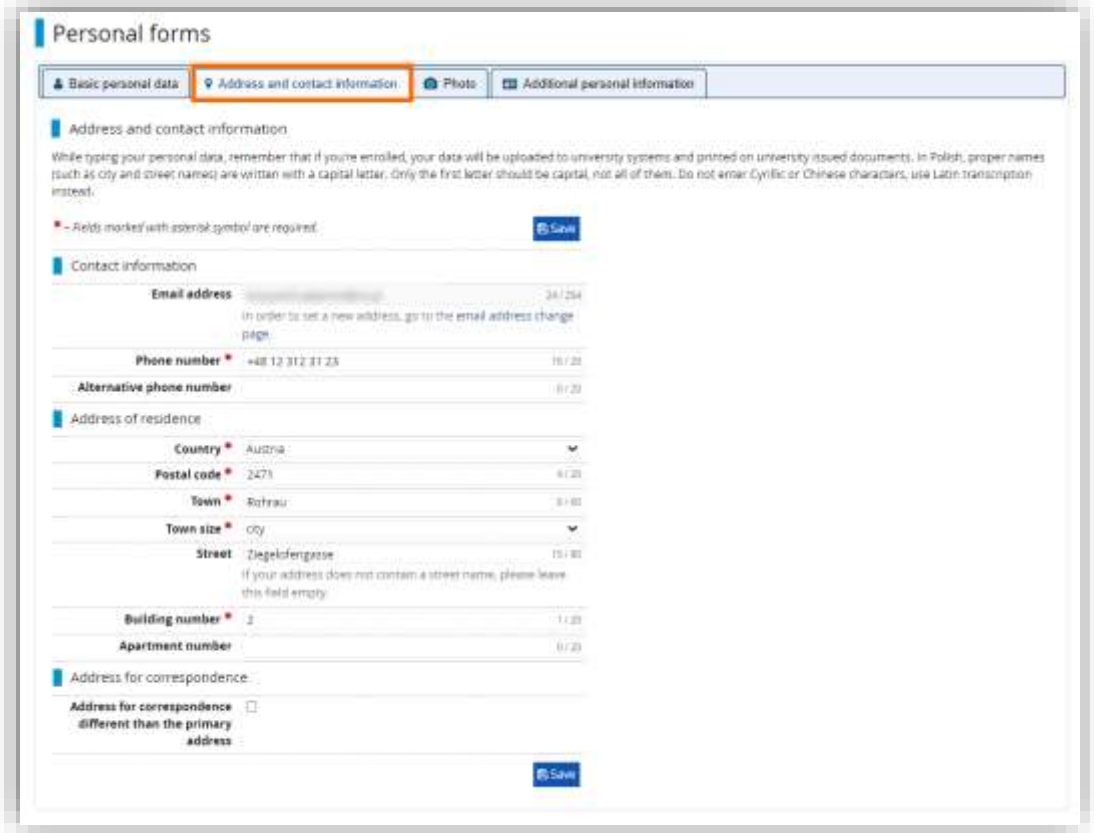

W celu wgrania zdjęcia przejdź do zakładki "Photo" i użyj przycisku "wybierz plik" po czym wskaż fotografię z urządzenia. **Pamiętaj by zdjęcie spełniało wymogi do wyrobienia paszportu.** Zapisanie zmian spowoduje otwarcie okna kadrowania.

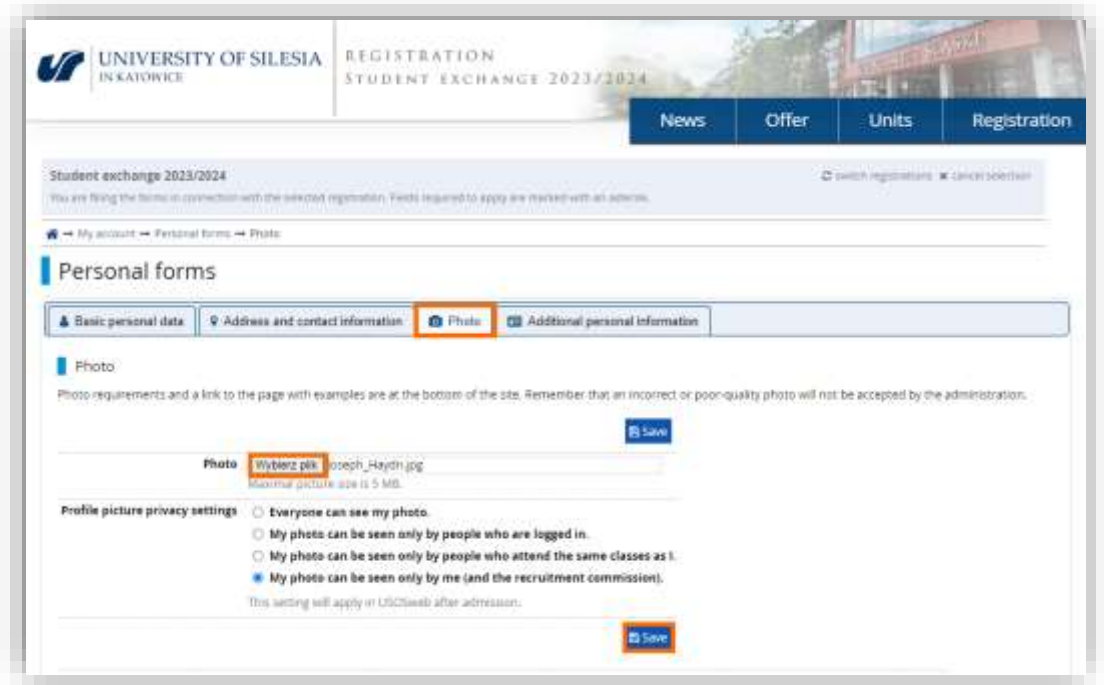

Wykadruj fotografię i zapisz zmiany. Zdjęcie zostanie w przyszłości zatwierdzone przez pracownika Uniwersytetu.

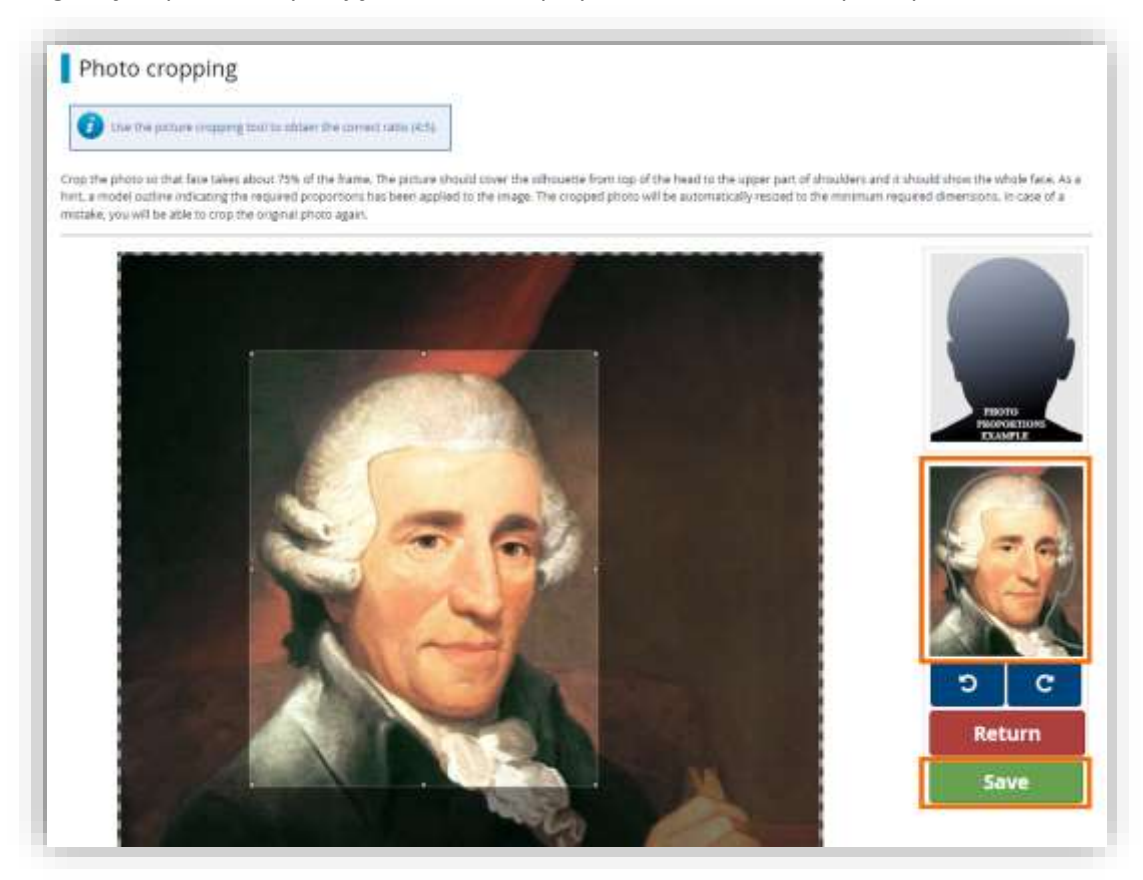

Uzupełnij dane swoim dokumencie tożsamości. **W przypadku obywatelstwa spoza EU wprowadź dane o swoim paszporcie.** Po zapisaniu wszystkich danych będziesz miał możliwość zapisania się w rejestracji na studia częściowe.

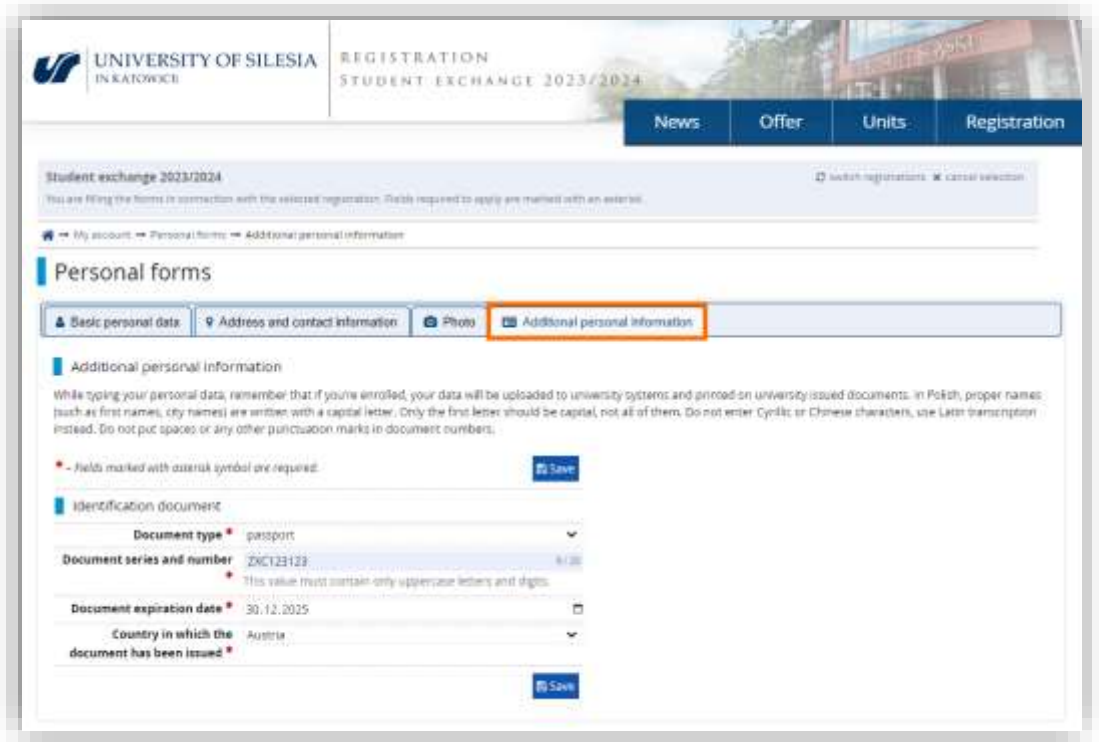

## <span id="page-9-0"></span>4. Utworzenie zgłoszenia rekrutacyjnego

Przejdź do wyboru rodzaju mobilności używając przycisku "Offer".

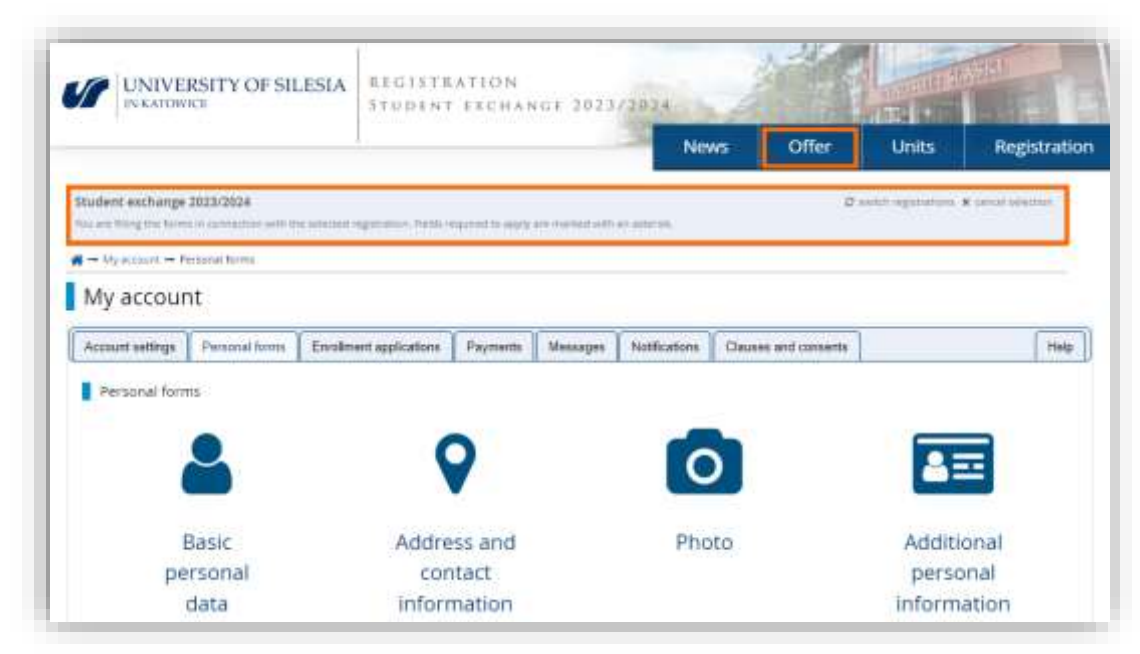

Wybierz z dostępnych ofert swój rodzaj mobilności.

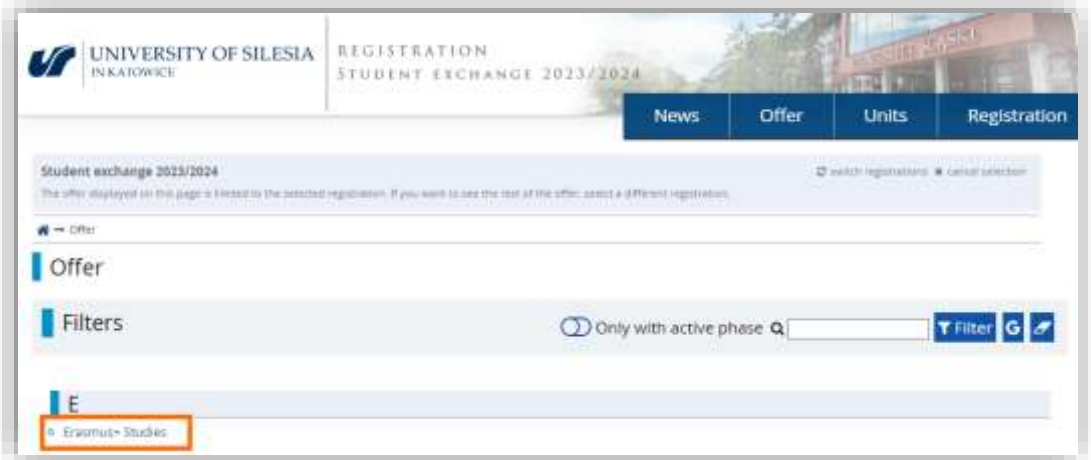

Użyj przycisku "Sign up", aby rozpocząć proces rejestracji.

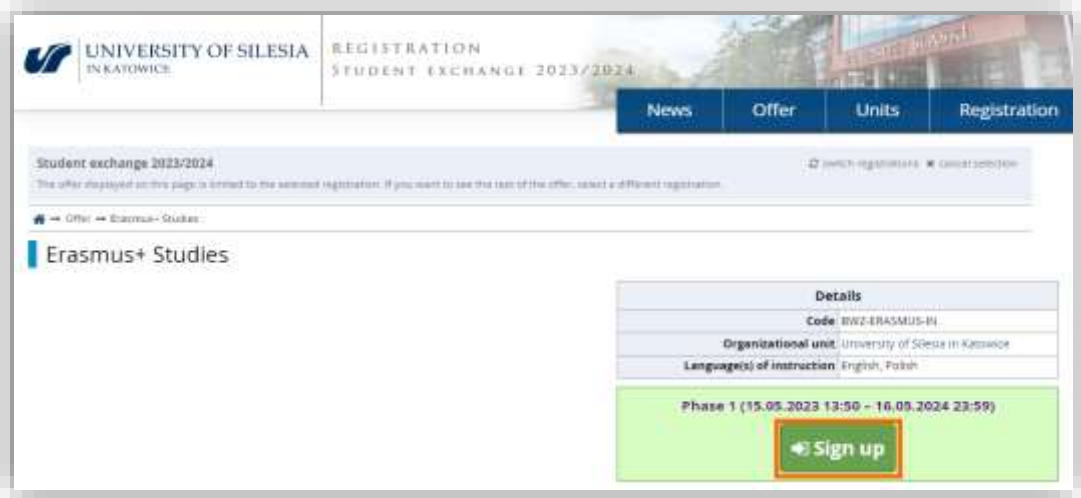

#### Potwierdzić oświadczenia o przetwarzaniu danych osobowych i użyj przycisku "Continue".

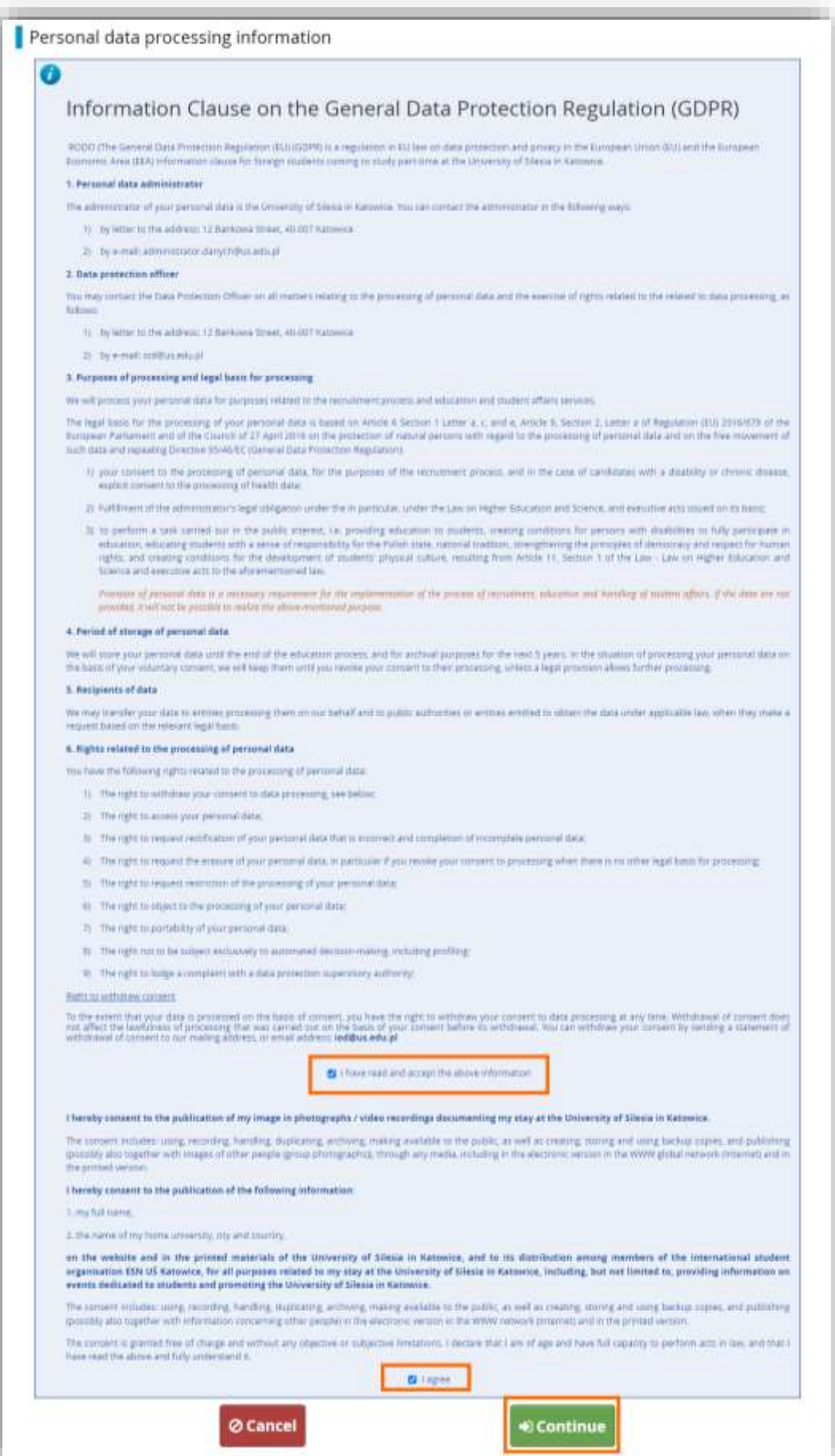

Wprowadź okres trwania mobilności i identyfikator ESI. Jeśli go nie znasz pozostaw pole puste.

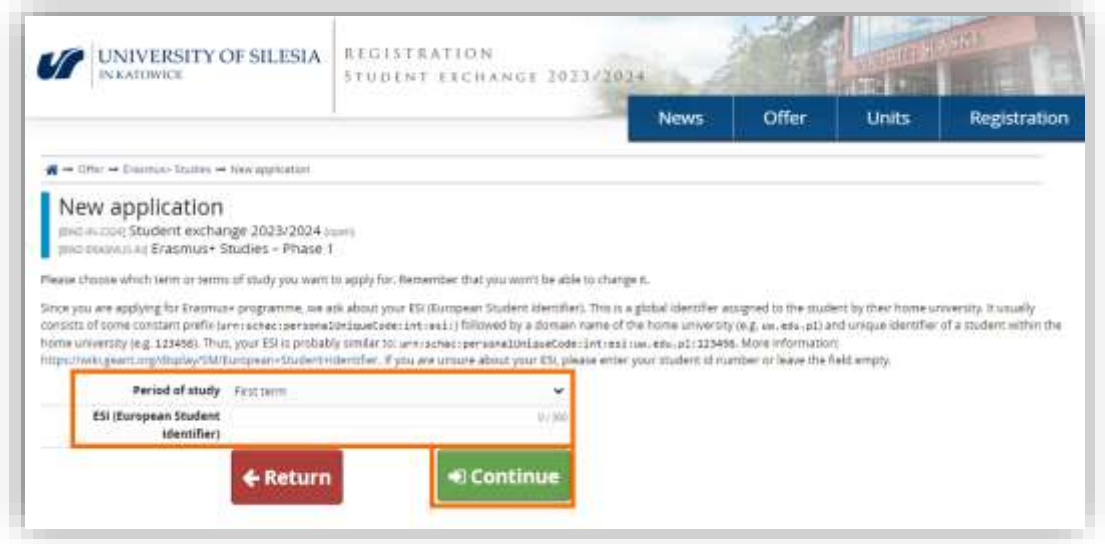

Użycie przycisku "Continue" spowoduje utworzenie pustego wniosku rejestracyjnego. Następnym krokiem jest uzupełnienie wniosku o odpowiedzi na pytania dostępne na stronie wniosku. Wniosek jest dostępny po wybraniu "My account" w górnej części strony i otwarciu zakładki "Enrollment applications" lub po użyciu odnośnika podkreślonego na poniższej grafice.

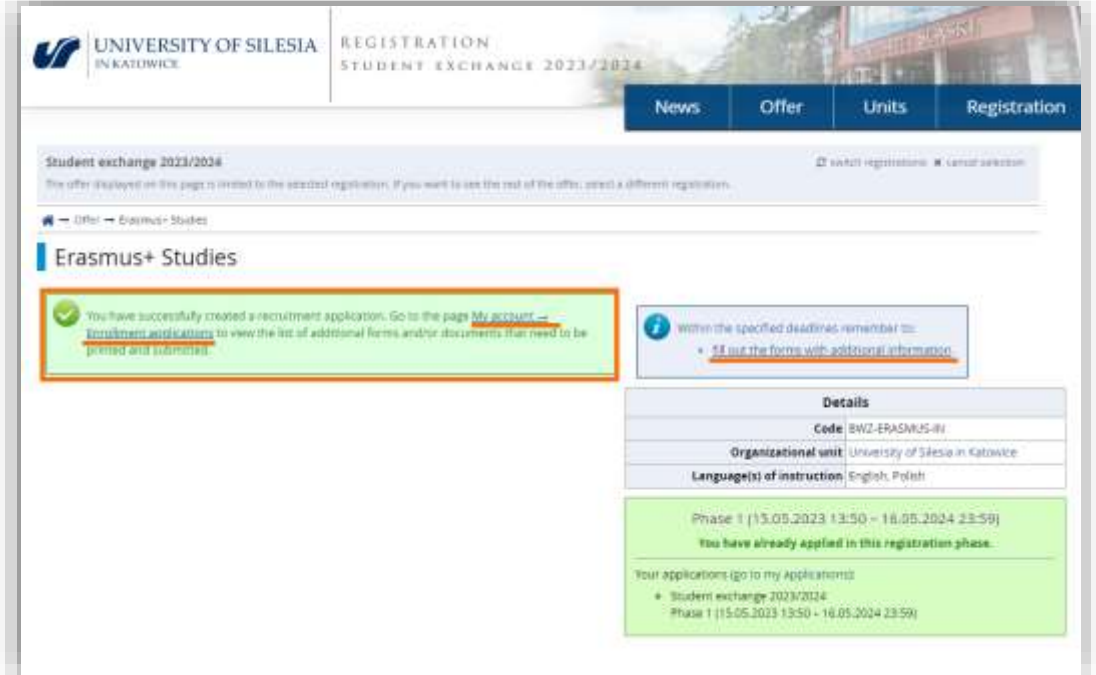

#### <span id="page-12-0"></span>5. Uzupełnianie dodatkowych informacji

Wniosek rekrutacyjny składa się ze zbioru dodatkowych informacji dot. między innymi twojej uczelni, koordynatora czy akademika. Odpowiedz na wszystkie wymagane pytania. Na koniec pozostaw element zaznaczony na grafice. Wymaga on przesłania wygenerowanego z systemu, wydrukowanego i podpisanego dokumentu. Dokument zawiera informacje, które wprowadzasz w odpowiedziach na pozostałe pytania.

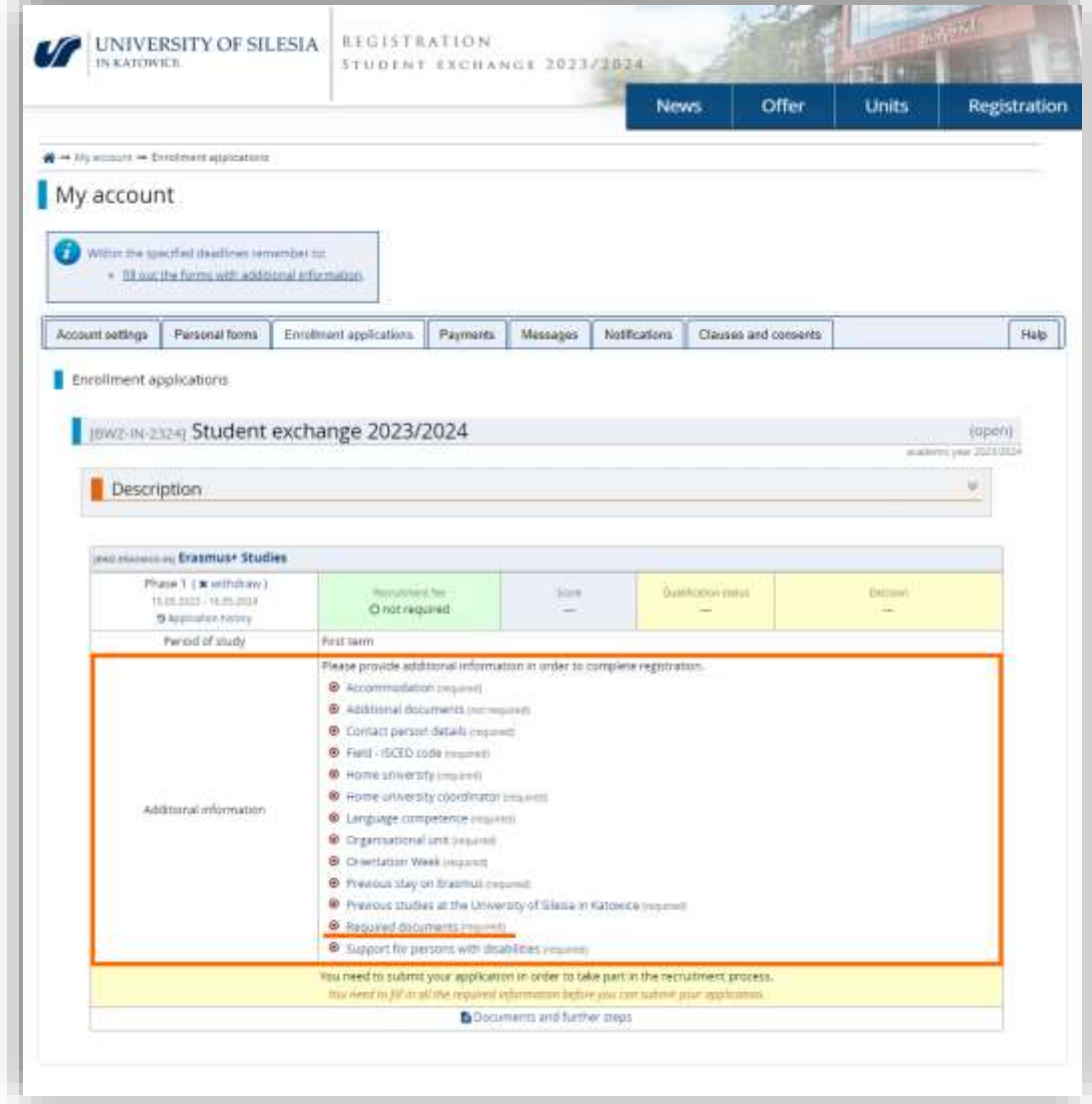

Uzupełnij dane o chęci skorzystania z akademika.

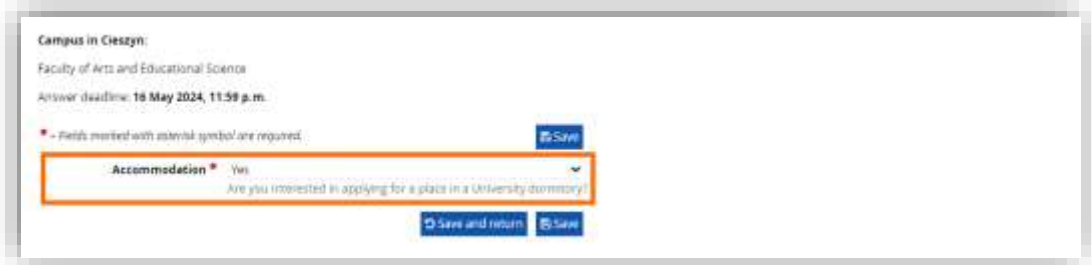

Jeśli chcesz przesłać dodatkowe dokumenty możesz to zrobić we wskazanym poniżej miejscu. To pytanie możesz pozostawić bez odpowiedzi.

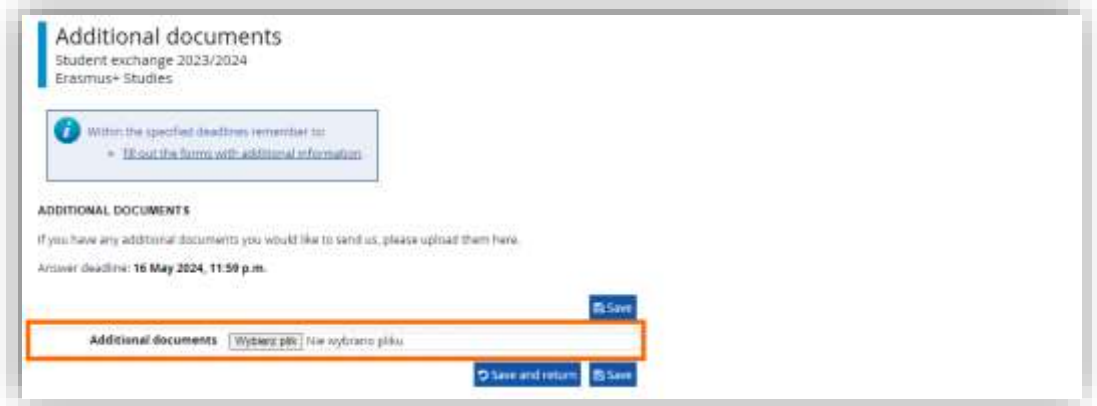

Wprowadź informacje o osobie kontaktowej.

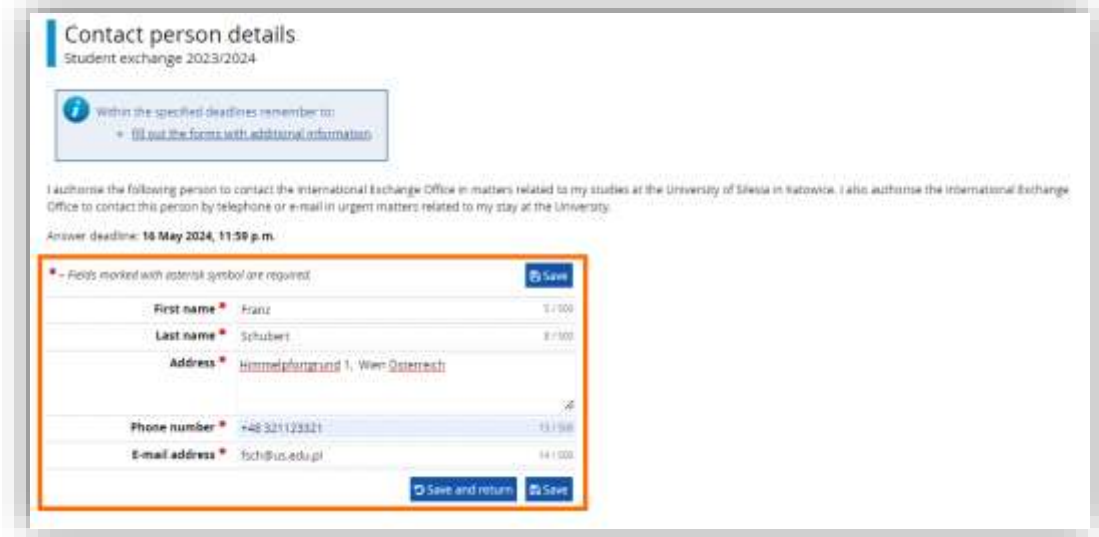

**Część pytań musi zostać zatwierdzona przez osoby zarządzające rekrutacją. W przypadku pytania o osobę kontaktową osoba zweryfikuje czy wprowadziłeś numer kierunkowy kraju.** 

Wybierz ISCED, w ramach którego będziesz realizował swoją mobilność.

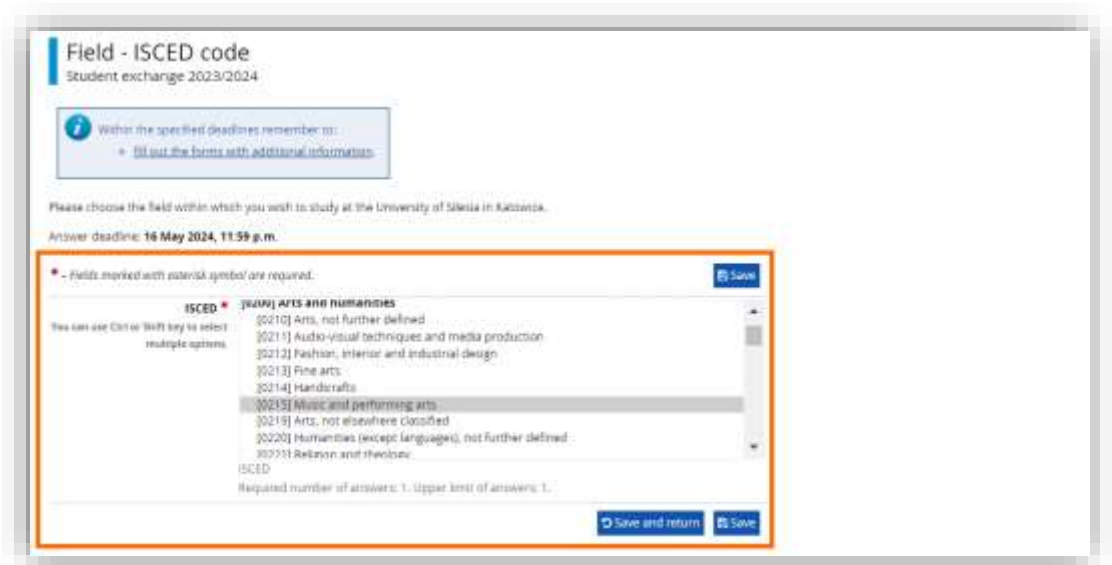

Wpisz informację o swoim Uniwersytecie. Gdy zaczniesz wpisywać nazwę uczelni system wyświetli dostępne opcje. Jeśli na liście nie znajdziesz swojej uczelni możesz wpisać pełną nazwę.

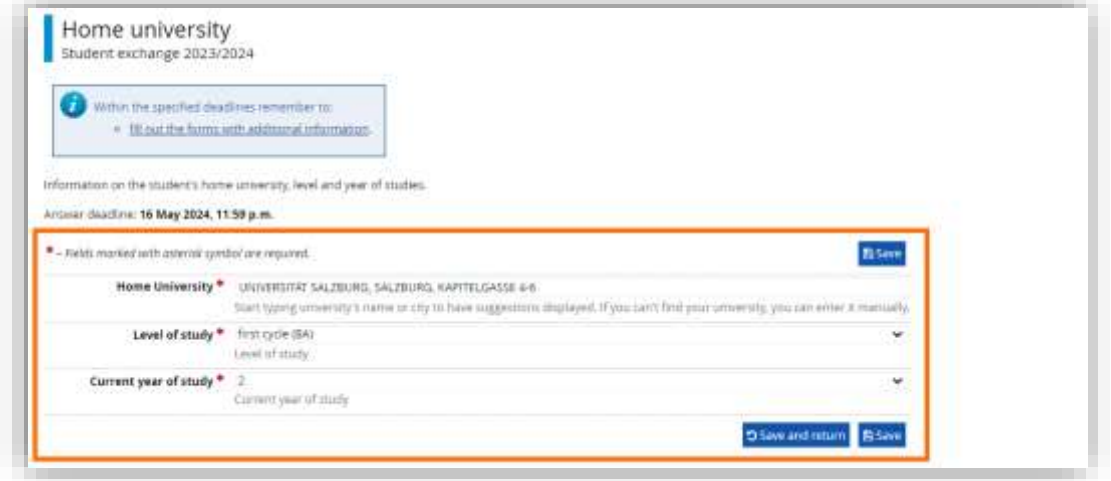

Wprowadź dane o koordynatorze Erasmus. Pamiętaj o numerze kierunkowym wpisując numer telefonu.

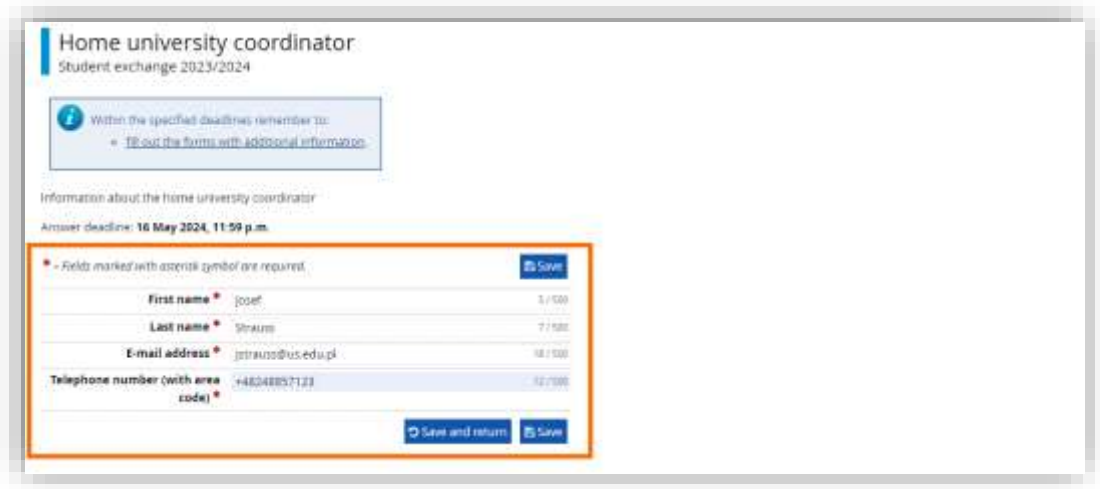

Wprowadź dane o znajomości języków obcych. Musisz wprowadzić dane o znajomości języka angielskiego i polskiego. Informacje o znajomości innych języków jest opcjonalna.

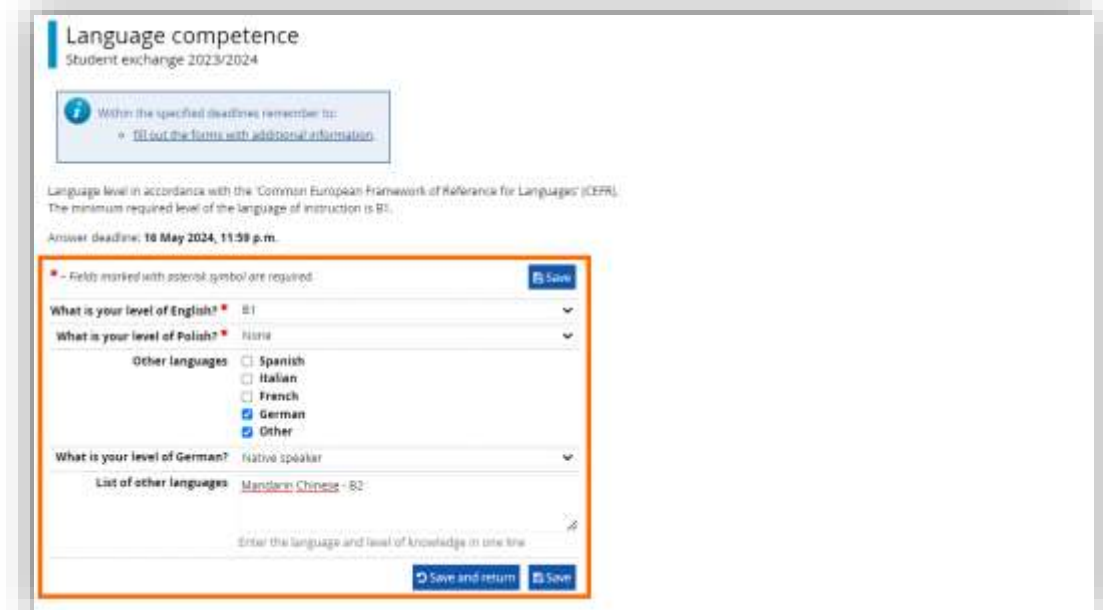

Wybierz wydział i kierunek studiów.

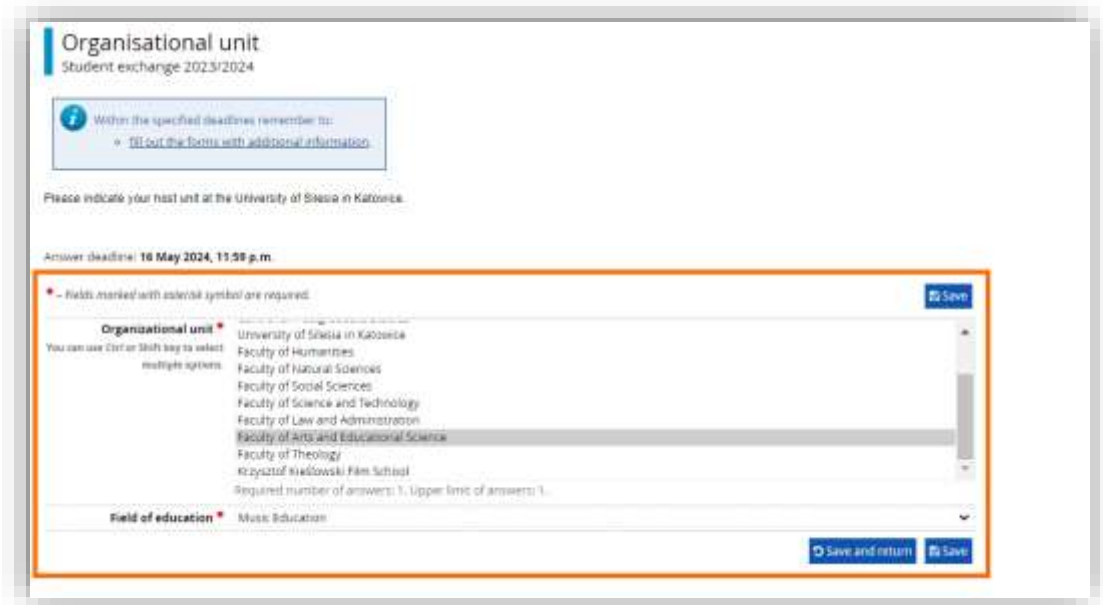

Określ czy jesteś zainteresowany tygodniem adaptacyjnym.

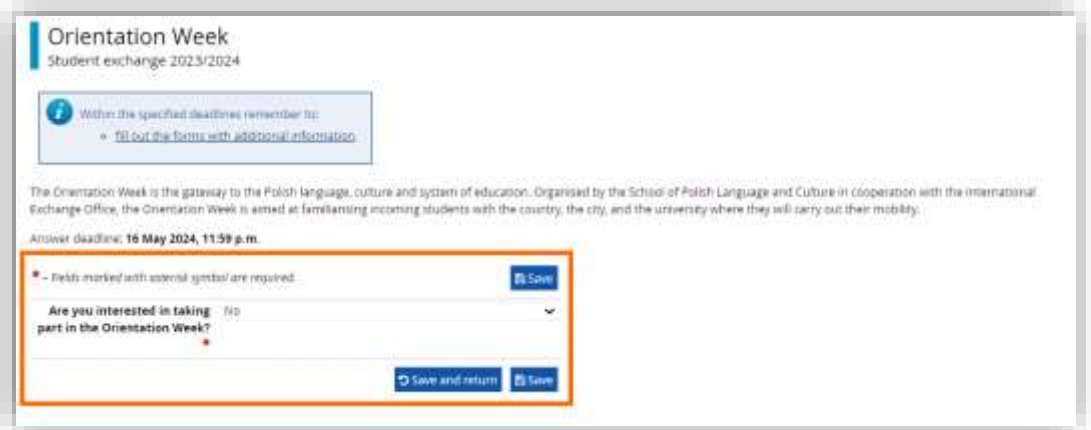

Podaj liczbę miesięcy wcześniejszego pobytu na stypendium Erasmusa dla tego samego stopnia studiów, z uwzględnieniem studiów tego samego stopnia na innym kierunku.

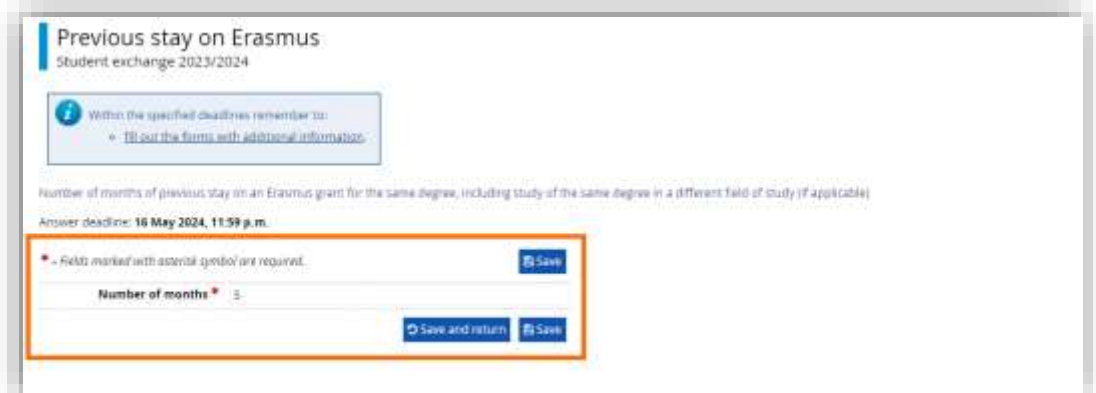

Poinformuj nas czy studiowałeś już na Uniwersytecie Śląskim w Katowicach.

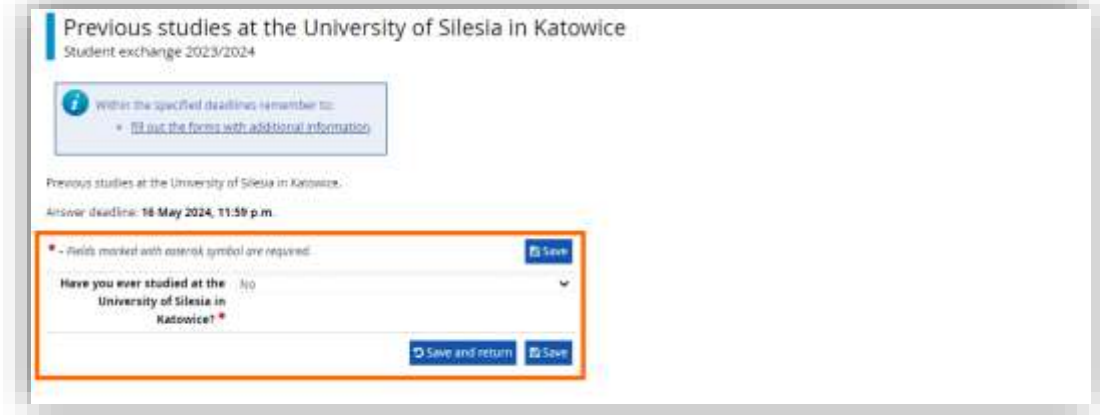

Wskaż czy potrzebujesz pomocy Centrum Obsługi Studenta.

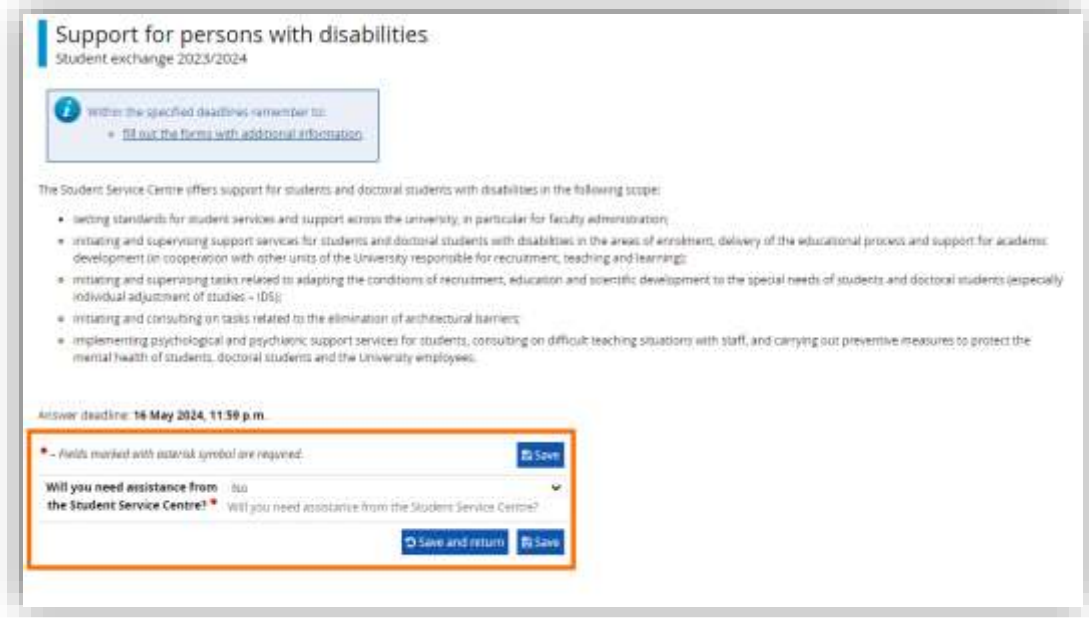

Aby wgrać skan podpisanego Application Form musisz uprzednia pobrać wzór dokumentu.

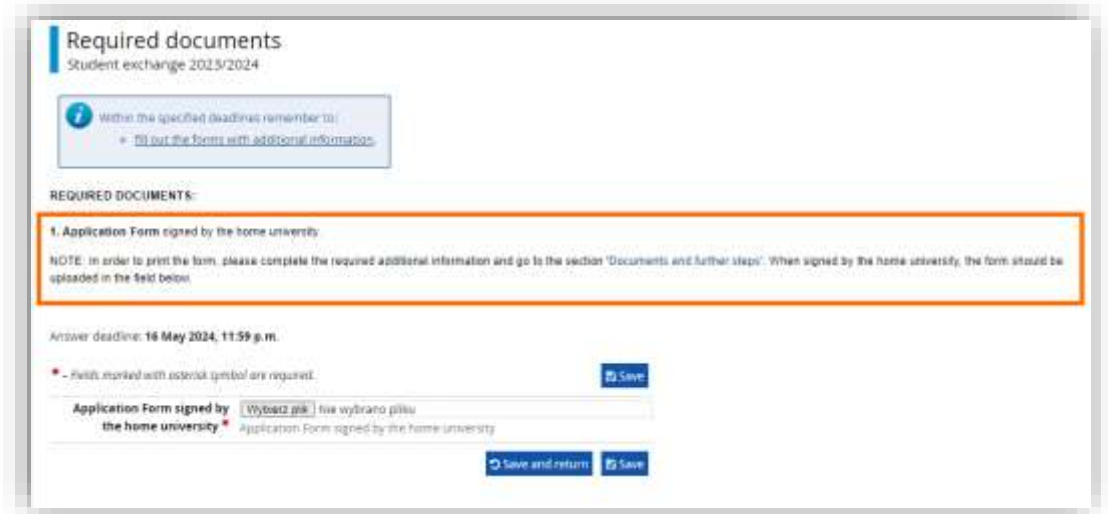

Wybierz opcję "Documents and further steps" na stronie wniosku rejestracyjnego.

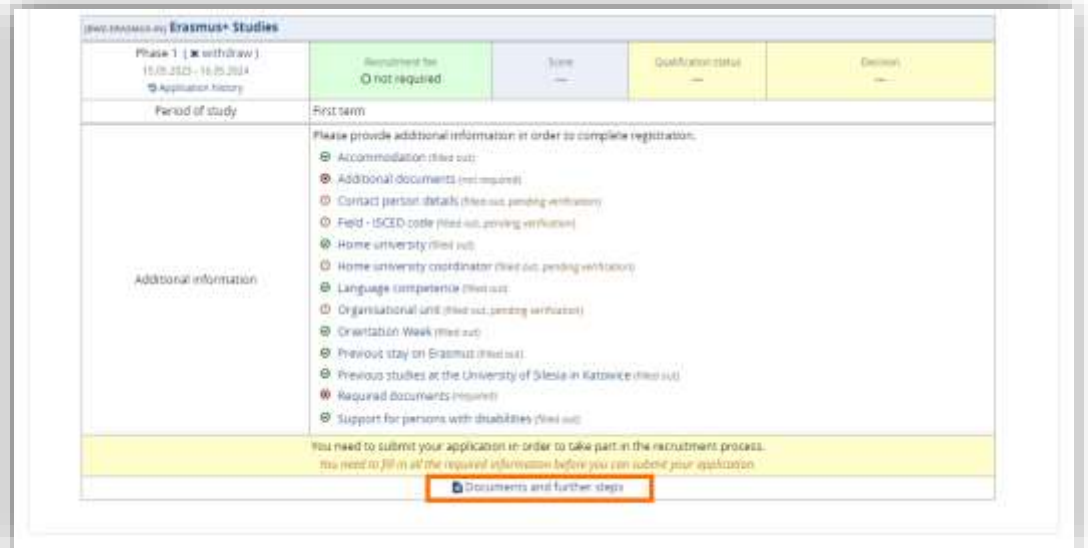

Pobierz na swoje urządzenie Application Form.

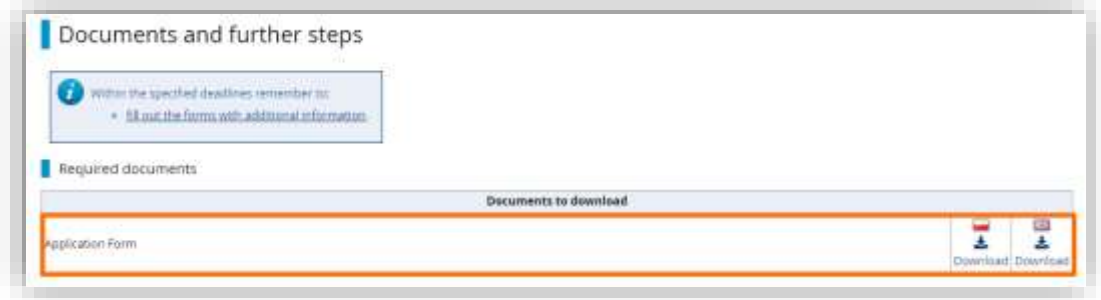

#### Złóż podpisy na wygenerowanym dokumencie.

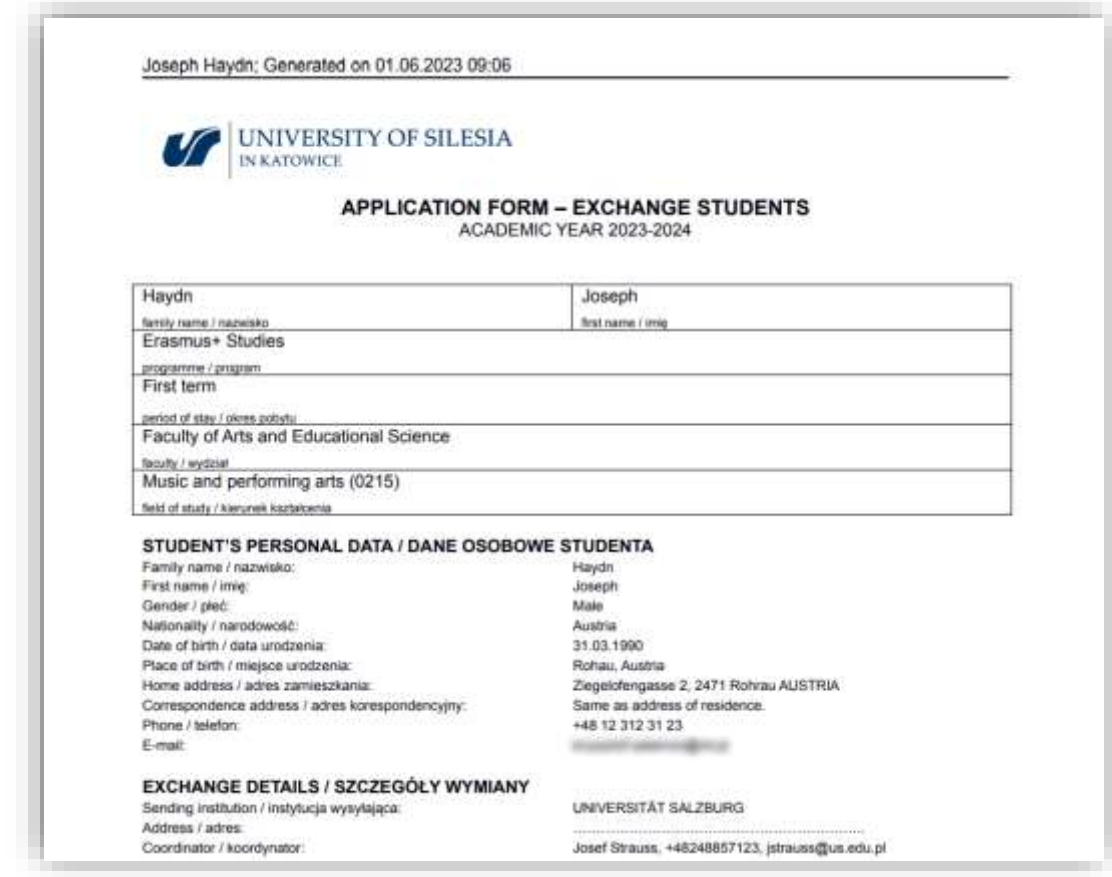

Wróć do okna wgrywania dokumentów. Użyj opcji "Wybierz plik" i wgraj podpisany dokument.

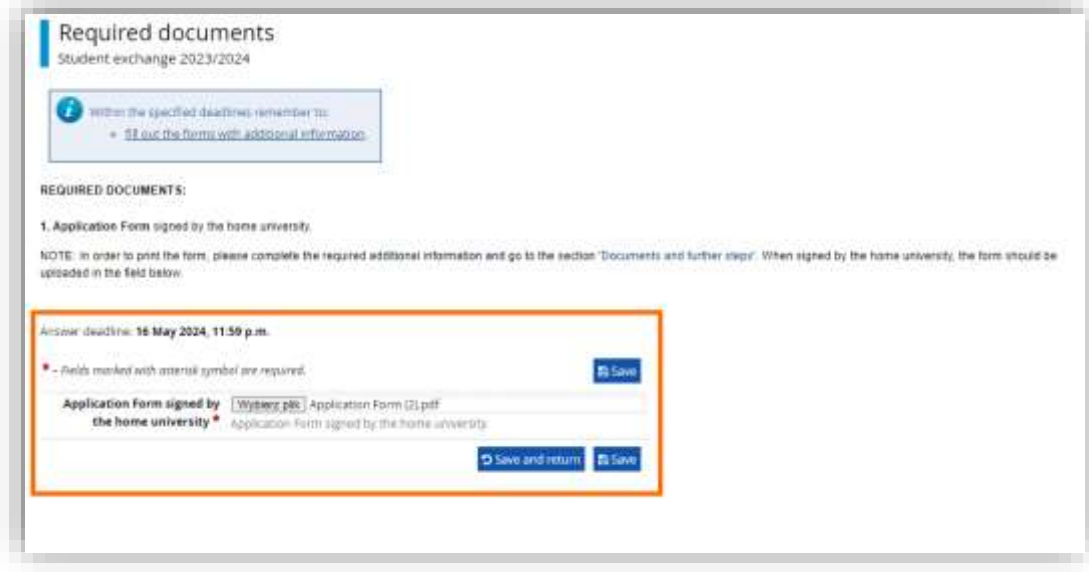

### Gdy odpowiesz na wszystkie pytania potwierdź swój wniosek o rejestrację na studia.

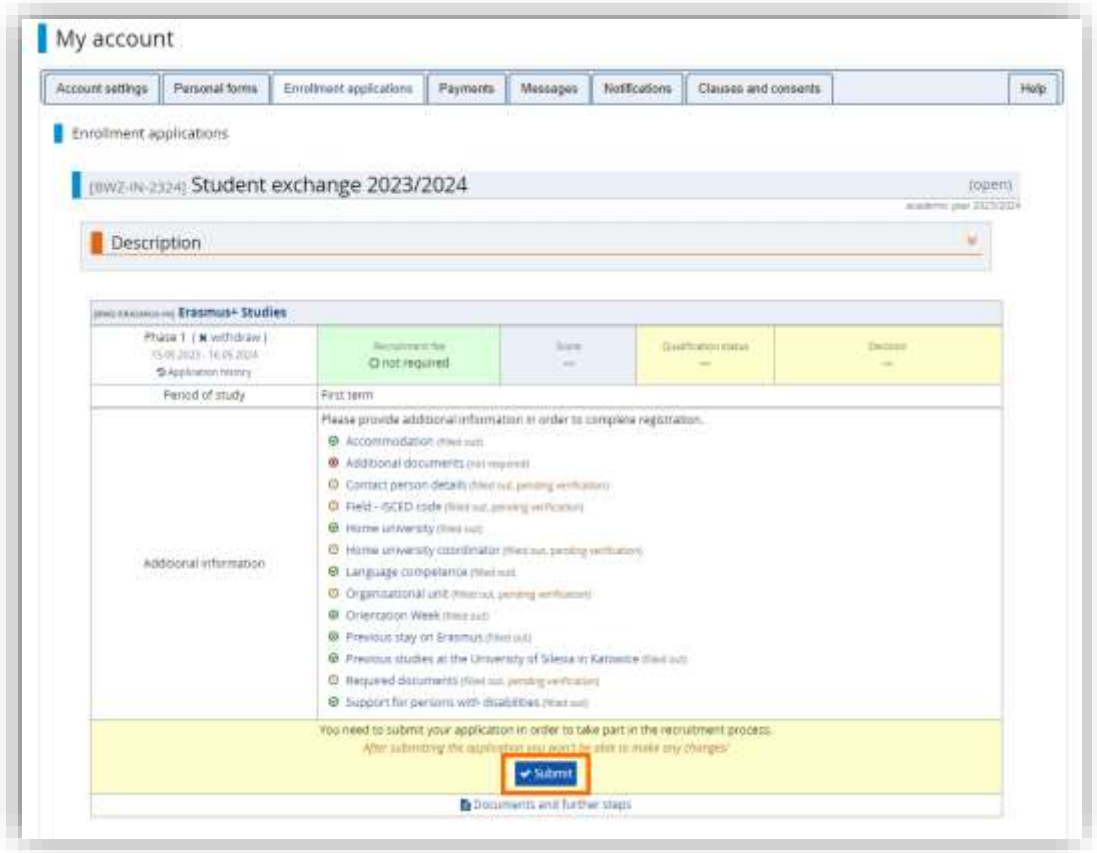

## <span id="page-20-0"></span>6. Weryfikacja zgłoszenia

Gdy pracownik Uniwersytetu Śląskiego zweryfikuje twoje odpowiedzi otrzymasz odpowiednie powiadomienia. Jeśli jedna z odpowiedzi będzie błędna, pytanie zostanie oznaczone statusem "rejected", a twój wniosek zostanie odblokowany do edycji. Po wprowadzeniu zmian ponownie zatwierdź wiosek.

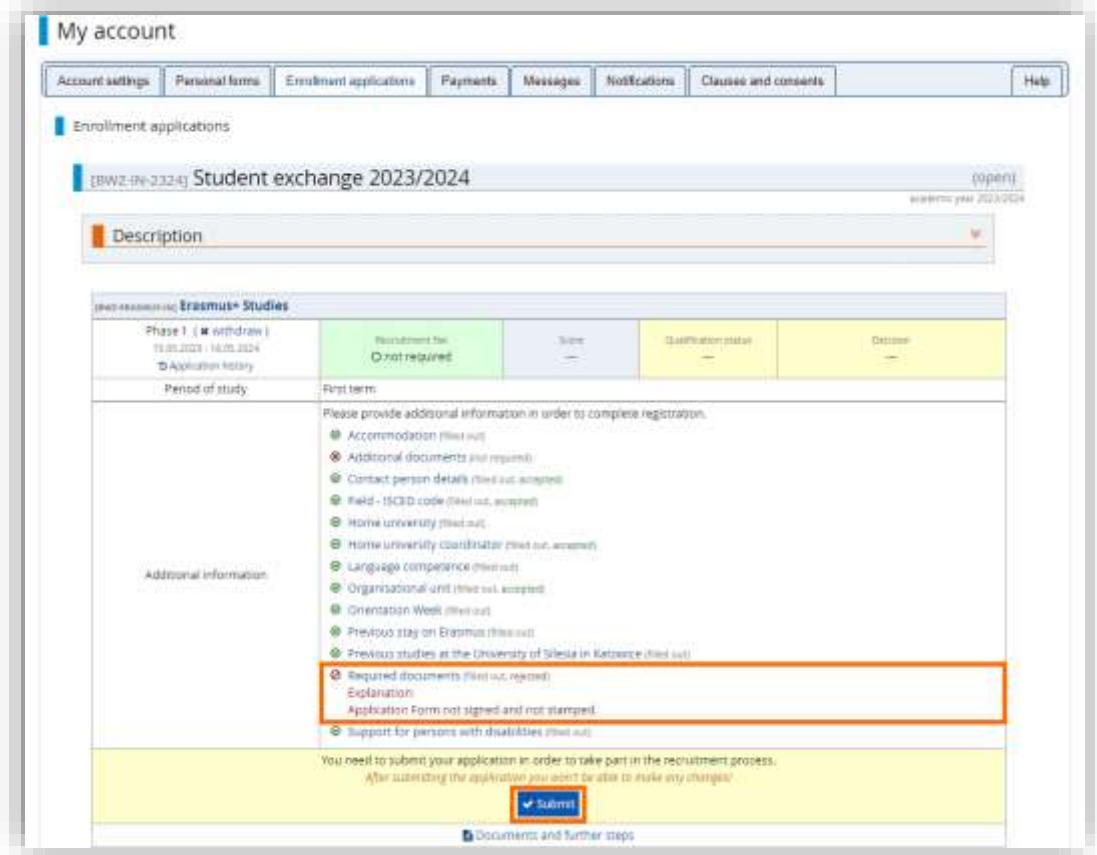

Po zatwierdzeniu twoich odpowiedzi i pozytywnej opinii koordynatora ze strony Uniwersytetu Śląskiego w Katowicach twój status kwalifikacji się zmieni. W systemie będziesz miał możliwość pobrania Application Form podpisanego przez pracownika uczelni przyjmującej.

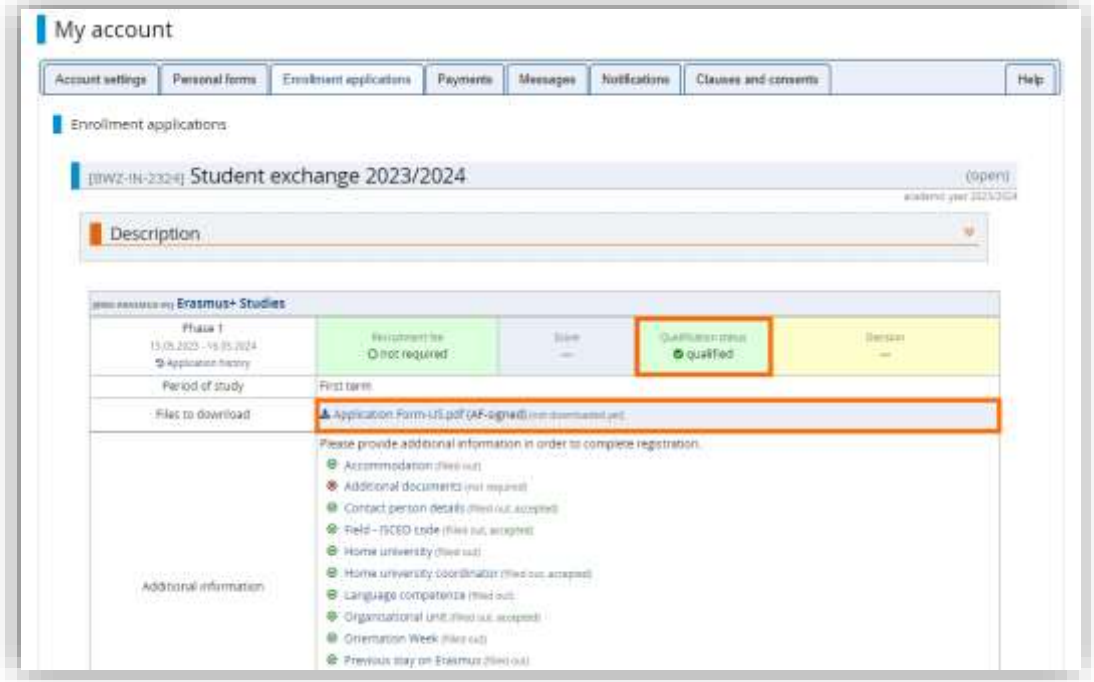

Ostatnim etapem obsługi twojego wniosku jest wydanie decyzji o przyjęciu. Informację o decyzji znajdziesz w górnej części wniosku.

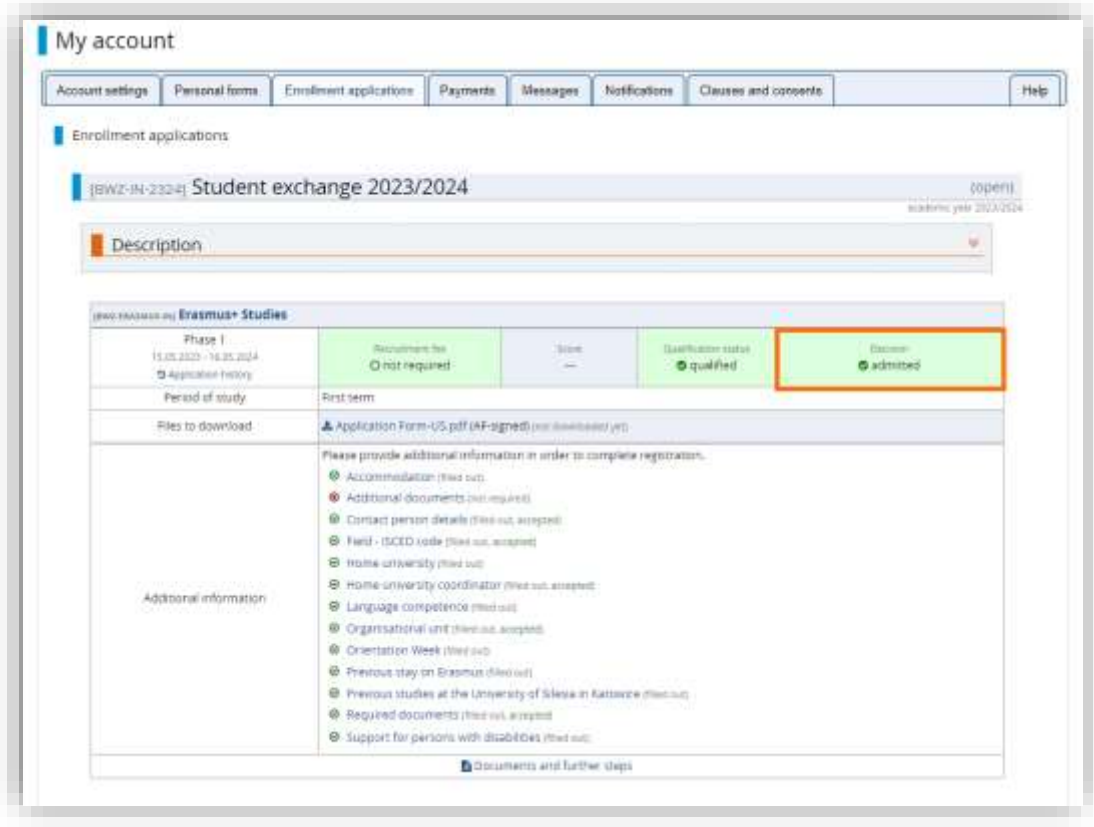